## はじめに

空メール登録をしたのに、メールの返信が来ない。 今までは届いていたのに機種変更をしたら届かない。 そんな時はメールの設定を確認しましょう!

kids110.jp からのメールが受信できるように設定を⾏って下さい。 設定⽅法は次のページから記載しています。

※ 新規購入や機種変更の場合、 初期設定で迷惑メール対策の設定がされている場合がありますので、 設定されていない場合でも⼀度ご確認下さい。

目次

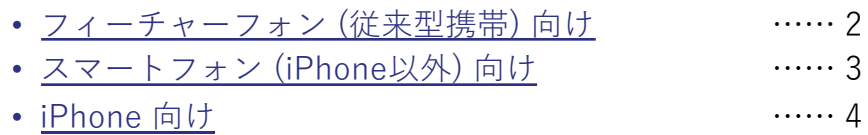

### ご注意

以下のアドレスはインターネットの世界的なルールで不正なアドレスとされているため、 メールを受信できない場合がございます。

- アットマーク(@)の直前にドット(.)があるメールアドレス | xxxx.@xxxxxx
- ドット(.)が連続しているメールアドレス | xx..xx@xxxxxx
- スラッシュ(/)やクエスチョンマーク(?)などの記号が含まれるメールアドレス xx/xx@xxxxxxx || xx?xx@xxxxxx
- 先頭がハイフン(-)から始まるアドレス | -xxxx@xxxxxx

既定のメールソフト以外のメールアプリケーションをご利用の場合、 メールが受信できない場合があります。

※ 操作や設定方法がご不明な場合は取扱説明書や各社ホームページをご確認頂くか、 サポートセンターもしくはショップまでお問い合わせください。

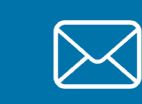

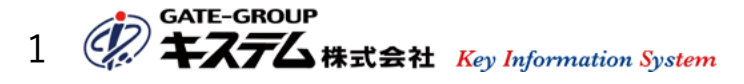

# フィーチャーフォン (従来型携帯) 向け

<span id="page-1-0"></span>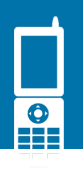

#### docomo の場合

- ① iMenuに接続
- ②「お客様サポート」「各種設定(確認・変更・利⽤)」「メール設定」を順に選択
- 3「詳細設定/解除」を選択し、iモードパスワードを入力
- ④ 受信/拒否設定の「設定」を選択して、「次へ」
- ⑤ ステップ②の「受信設定」を選択
- <u>⑥ 個別に受信したいドメインまたはアドレスに kids110.jp を入力</u>
- ⑦「登録」を選択

#### SoftBank の場合

- ①「Y!」ボタンを押下
- ②「設定 ・申込」を選択 (再度「設定・変更」を選択)
- ③「メール設定」を選択
- ④「メール設定(アドレス・迷惑メール等)」を選択し、暗証番号を入力
- ⑤ 迷惑メールブロック設定を選択
- ⑥「個別設定」を選択して、「次へ」
- ⑦「受信許可・拒否設定」を選択
- ⑧ 受信許可リスト設定で「設定する」を選択
- **⑨ kids110.jp** を入力し「後方一致」を選択
- ⑩「設定する」を選択

#### au の場合

- ①「Eメールメニュー」「Eメール設定」「アドレス変更・その他の設定」を順に選択
- ② 接続する
- ③「迷惑メールフィルター」を選択し、暗証番号を入力
- ④「受信リスト設定」を選択
- ⑤ 画⾯下の「※なりすまし規制を設定して⾃動転送メールを受信する場合はこちら」を選択
- ⑥「有効/リスト編集する」を選択して、「次へ」
- ⑦ **kids110.jp** を⼊⼒し、ドメインを選択
- ⑧「登録」を選択
- ⑨ 設定確認で間違いがないか確認し「登録」を選択

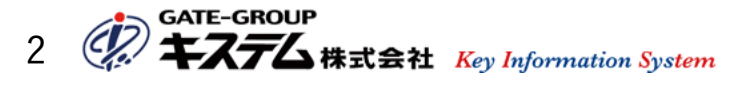

# スマートフォン (iPhone以外) 向け

<span id="page-2-0"></span>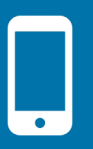

#### docomo の場合 ※ Wi-Fiネットワークをオフにして設定してください。

- ① メールアプリを起動
- ② メール設定画面から「詳細設定/解除」を選択 (ご利用のメールソフトによって手順が異なります) **spモードメールの場合**
	- 「メール設定」-「その他」-「メール全般の設定」を選択
	- **ドコモメールの場合**

「メニュー(ボタン)」-「メール 設定」-「ドコモメール設定サイト」を選択

- ③ 認証画⾯でspモードパスワードを⼊⼒し、「決定」を選択
- ④ 受信/拒否設定の「設定」に チェックを⼊れて、「次へ」を選択
- ⑤ ステップ④の「受信設定」を選択
- <u>⑥ 個別に受信したいドメインまたはアドレスに kids110.jp を入力</u>
- ⑦「登録」を選択

#### SoftBank の場合

- ① メールアプリを起動
- ②「設定」「メール・アドレス設定」を順に選択し、暗証番号を入力してログイン
- ③「メールサービス(S!メール「MMS」・SMS)」を選択
- ④ 迷惑メールブロックの設定の「変更する」を選択
- ⑤「個別設定はこちら」を選択
- ⑥「受信許可リスト設定」を選択
- ⑦ 利用設定「設定する」を選択
- ⑧ 受信許可リストに **kids110.jp** を⼊⼒し、「後⽅⼀致」にチェックを⼊れる
- ⑨「設定する」を選択

#### au の場合

- ① メールアプリを起動
- ②「設定」「Eメール設定」「アドレス変更・その他の設定」を順に選択し、接続する
- ③「迷惑メールフィルターの設定/確認」へ進み、暗証番号を入力
- ④「上記以外の個別設定へ」を選択
- ⑤「なりすまし規制」が「規制しない」となっている場合「⾼」に変更
- ⑥「なりすまし規制回避リスト」を選択
- ⑦ なりすまし規制回避リスト設定の「有効」を選択し、**kids110.jp** を⼊⼒し、ドメイン⼀致を選択
- ⑧「変更する」を選択
- ⑨ 間違いがないか確認後、「OK」を選択

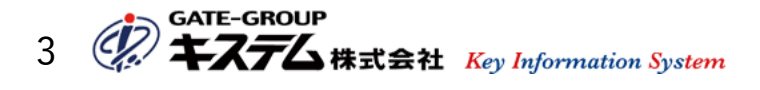

## iPhone 向け

<span id="page-3-0"></span>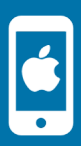

#### docomo の場合 ※ Wi-Fiネットワークをオフにして設定してください。

- ① Safariのブックマークから「ドコモお客様サポート」を選択
- ②「サービス・メールなどの設定」「メール設定」「詳細設定/解除」を順に選択
- ③ 認証画面でパスワードを入力し、「決定」を選択
- ④ 迷惑メール対策の受信/拒否設定の「設定」を選択し、「次へ」
- ⑤ ステップ②の「受信設定」を選択
- <u>⑥ 個別に受信したいドメインまたはアドレスに kids110.jp を入力</u>
- ⑦「登録」を選択

#### SoftBank の場合

- ① Safariのブックマークから「My SoftBank」を選択 ブックマークにない場合は「MySoftBank」で検索してください ② ログイン(暗証番号を入力) ③「メール設定」の「Eメール(i)」を選択 ④「迷惑メールブロックの設 定」の「次へ」を選択 ⑤「受信許可リスト」の「変更」を選択 ⑥「利⽤開始」「次へ」「追加」を順に選択 ⑦ **kids110.jp** を⼊⼒し「後⽅⼀致」にチェックを⼊れ、「次へ」を選択 ⑧ 登録内容に誤りがないか確認し、「登録」を選択
- ⑨「OK」を選択

#### au の場合 ※ Wi-Fiネットワークをオフにして設定してください。

- ① Safariのブックマークから「auお客さまサポート」を選択
- ②「iPhone設定ガイド」の「お持ちの機種を選択」で機種を選び「完了」
- ③「迷惑メールフィルター」から「フィルター設定画⾯へ」を選択
- ④「au IDとパスワードを⼊⼒してログインする」を選択 (ログイン済みの⽅は不要)
- ⑤「メールアドレス変更、迷惑メールフィルター、⾃動転送」を選択
- ⑥「迷惑メールフィルターの設定/確認へ」を選択
- ⑦ Eメール設定暗証番号⼊⼒ (契約時の4ケタ)
- ⑧「上記以外の個別設定へ」を選択
- ⑨「なりすまし規制回避リスト」を選択
- ⑩ なりすまし規制回避リスト設定の「有効」を選択し、**kids110.jp** を⼊⼒し「ドメイン⼀致」を選択
- ⑪「変更する」を選択
- ⑫ 間違いがないか確認後、「OK」を選択

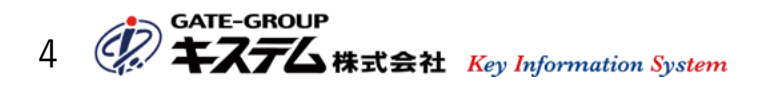